# **brother**

# Network User's Guide

# TD series

This Network User's Guide provides useful information to configure wired and wireless network settings using your Brother printer. You can also find supported protocol information and detailed troubleshooting tips.

To download the latest manual, please visit the Brother Solutions Center at [\(http://solutions.brother.com/\)](http://solutions.brother.com/). You can also download the latest drivers and utilities for your printer, read FAQs and troubleshooting tips or learn about special printing solutions from the Brother Solutions Center.

## **Applicable models**

This User's Guide applies to the following models:

TD-2120N/2130N/4100N

In order to use the TD-2120N/2130N with a wireless connection, the optional WLAN interface must be installed on the printer.

## **Definitions of notes**

We use the following icon throughout this User's Guide:

```
NOTE Notes tell you how you should respond to a situation that may arise or give
                      tips about how the operation works with other features.
```
## **Compilation and publication notice**

Under the supervision of Brother Industries, Ltd., this manual has been compiled and published, covering the latest product's descriptions and specifications.

The contents of this manual and the specifications of this product are subject to change without notice.

Brother reserves the right to make changes without notice in the specifications and materials contained herein and shall not be responsible for any damages (including consequential) caused by reliance on the materials presented, including but not limited to typographical and other errors relating to the publication.

©2013 Brother industries, Ltd. All rights reserved.

## **IMPORTANT NOTE**

- This product is approved for use in the country of purchase only. Do not use this product outside the country of purchase as it may violate the wireless telecommunication and power regulations of that country.
- Windows<sup>®</sup> XP in this document represents Windows<sup>®</sup> XP Professional and Windows<sup>®</sup> XP Home Edition. In addition, Windows<sup>®</sup> XP in this document does not represent Windows<sup>®</sup> XP x64 Edition.
- Windows Vista<sup>®</sup> in this document represents all editions of Windows Vista<sup>®</sup>.
- Windows<sup>®</sup> 7 in this document represents all editions of Windows<sup>®</sup> 7.
- Windows<sup>®</sup> 8 in this document represents all editions of Windows<sup>®</sup> 8.
- Windows Server<sup>®</sup> 2003 in this document represents Windows Server<sup>®</sup> 2003, Windows Server<sup>®</sup> 2003 R2. In addition, Windows Server<sup>®</sup> 2003 in this document does not represent Windows Server<sup>®</sup> 2003 x64 Edition.
- Windows Server® 2008 in this document represents all editions of Windows Server<sup>®</sup> 2008 and Windows Server® 2008 R2.
- Windows Server<sup>®</sup> 2012 in this document represents all editions of Windows Server<sup>®</sup> 2012.
- Not all models are available in all countries.

## **Table of Contents**

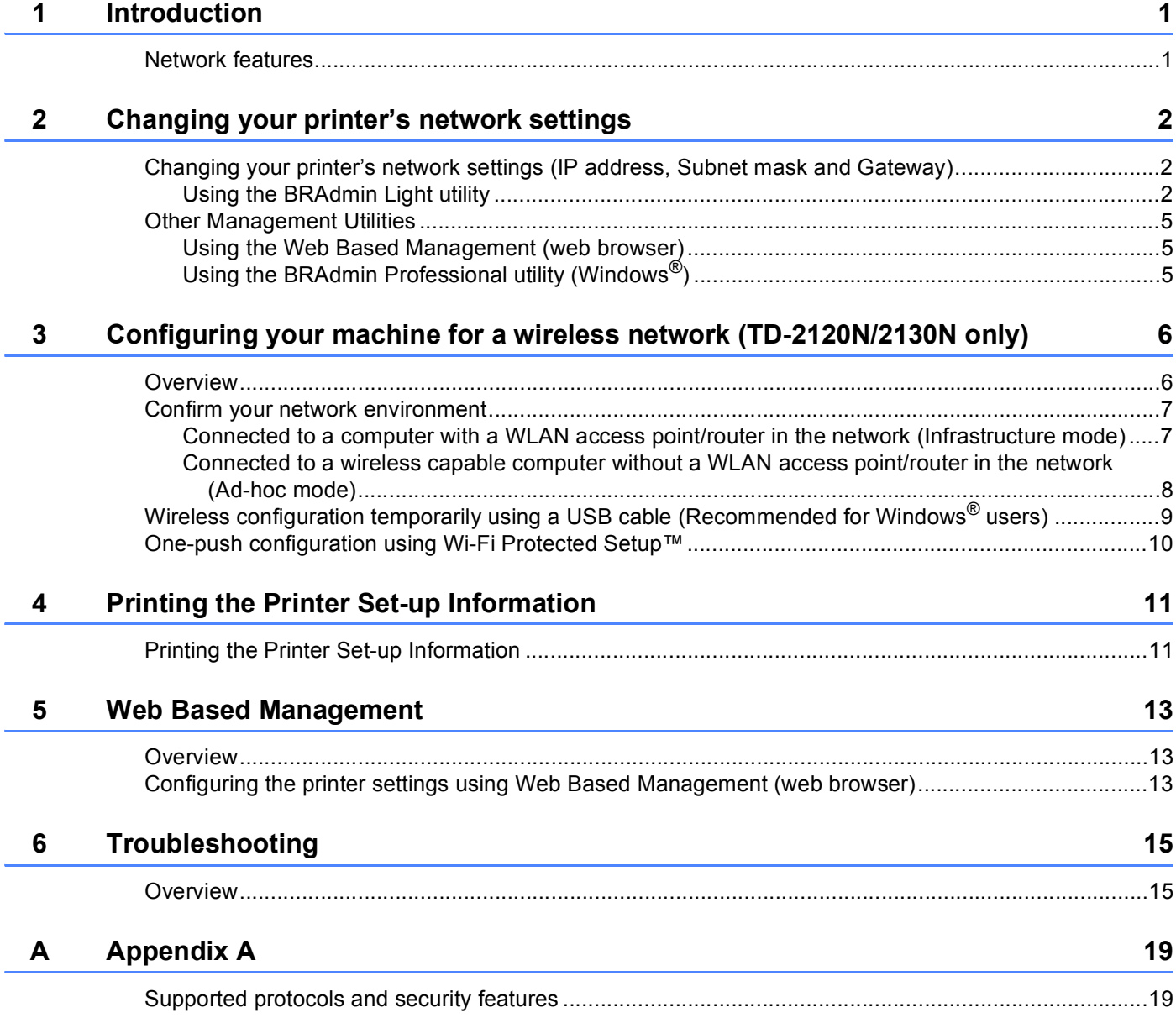

#### **Appendix B**  $\mathbf B$

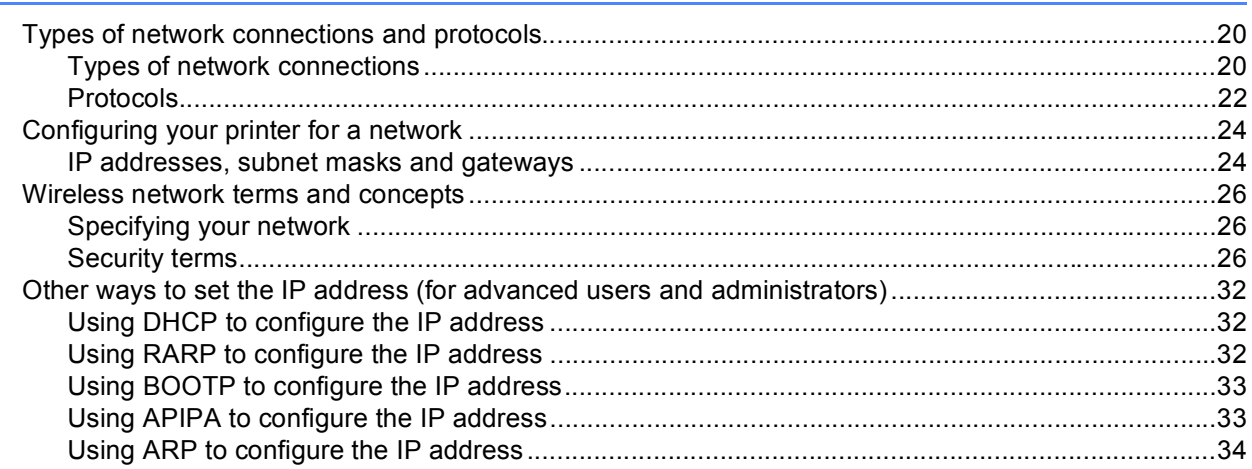

 $iv$ 

 $20$ 

<span id="page-5-0"></span>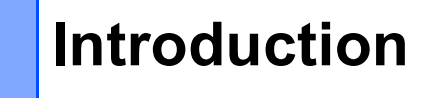

## <span id="page-5-1"></span>**Network features**

Your Brother printer can be shared on a [1](#page-5-2)0/100 Mbps wired <sup>1</sup> or IEEE 80[2](#page-5-4).11b/g/n wireless network <sup>2</sup> using the internal network print server. The print server supports various functions and methods of connection on a network supporting TCP/IP, depending on the operating system you are running. The following chart shows what network features and connections are supported by each operating system.

#### **NOTE**

**1**

Although the Brother machine can be used on both a wired  $1$  and wireless network, only one connection method can be used at a time.

<span id="page-5-2"></span><sup>1</sup> A wired network interface is available on the TD-2120N/2130N/4100N.

<span id="page-5-4"></span><sup>2</sup> An optional wireless network interface is available on the TD-2120N/2130N.

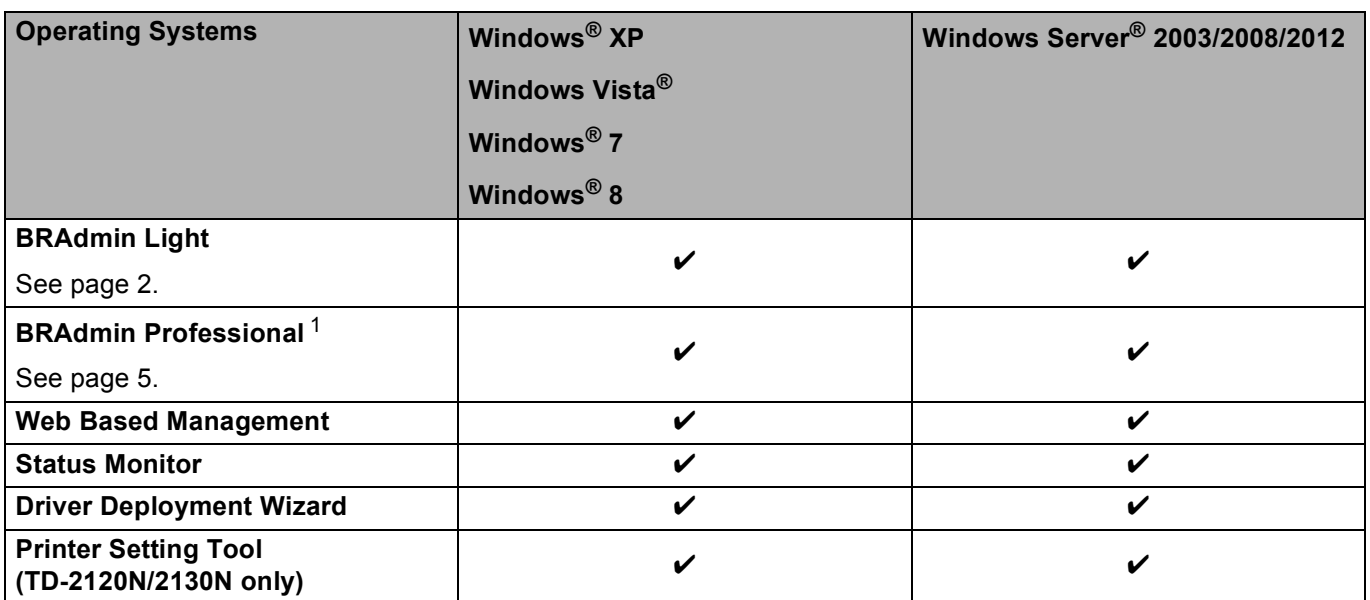

<span id="page-5-3"></span><sup>1</sup> BRAdmin Professional is available as a download from [http://solutions.brother.com/.](http://solutions.brother.com/)

**2**

## <span id="page-6-0"></span>**Changing your printer's network settings2**

## <span id="page-6-1"></span>**Changing your printer's network settings (IP address, Subnet mask and Gateway) <sup>2</sup>**

#### <span id="page-6-2"></span>**Using the BRAdmin Light utility <sup>2</sup>**

The BRAdmin Light utility is designed for the initial setup of Brother network connectable devices. It can also search for Brother products in a TCP/IP environment, show the status and configure basic network settings, such as the IP address.

#### **Installing BRAdmin Light <sup>2</sup>**

- $\blacksquare$  Windows<sup>®</sup>
	- $\blacksquare$  Ensure your printer is turned on.
	- Turn on your computer. Close any running applications before installing.
	- **3** Insert the supplied CD-ROM into your CD-ROM drive. The opening screen will appear automatically. If the model name screen appears, choose your printer. If the language screen appears, choose your language.
	- **4** The CD-ROM main menu will appear. Click [Advanced Applications].
	- **6** Click [Network Utility].
	- **6** Click [BRAdmin Light] and follow the on-screen instructions.

#### **NOTE**

- You can download the latest Brother BRAdmin Light version from [http://solutions.brother.com/.](http://solutions.brother.com/) This utility is only available for Windows $^{\circledR}$  users.
- If you require more advanced printer management, use the latest Brother BRAdmin Professional utility that is available as a download from [http://solutions.brother.com/.](http://solutions.brother.com/) This utility is only available for Windows<sup>®</sup> users.
- If you are using firewall, anti-spyware, or antivirus software, temporarily disable them. Once you are sure that you can print, enable them again.
- The node name appears in the current BRAdmin Light window. The default node name of the print server in the printer is "BRNxxxxxxxxxxxx" or "BRWxxxxxxxxxxxx". ("xxxxxxxxxxxx" is based on your printer's MAC Address / Ethernet Address.)
- The default password for Brother print servers is "**access**".

#### **Setting the IP address, Subnet Mask and Gateway using BRAdmin Light <sup>2</sup>**

- 
- **1** Start the BRAdmin Light utility.
	- $\blacksquare$  Windows<sup>®</sup>

```
(Windows^{\circledR} XP / Windows Vista^{\circledR} / Windows^{\circledR} 7)
Click [Start] - [All Programs] - [Brother] - [BRAdmin Light] - [BRAdmin Light].
```

```
(Windows^{\circledR} 8)
Click [BRAdmin Light] icon on [Start]/[Apps] screen.
```
- **2** BRAdmin Light will search for new devices automatically.
- **3** Double-click the unconfigured device.

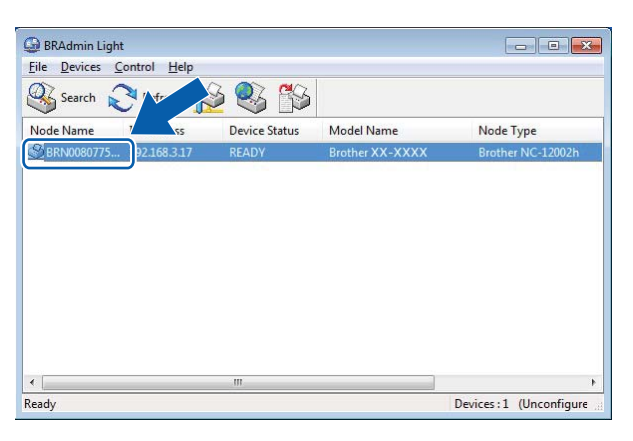

**Windows® <sup>2</sup>**

### **NOTE**

- If you don't use a DHCP/BOOTP/RARP server, the device will appear as [**Unconfigured**] in the BRAdmin Light utility screen.
- You can find the node name and MAC Address by printing the Printer Settings. (See *[Printing the Printer](#page-15-0)  [Set-up Information](#page-15-0)* on page 11.)

d Choose [**STATIC**] for the [**Boot Method**]. Enter the [**IP Address**], [**Subnet Mask**] and [**Gateway**] (if needed) of your print server.

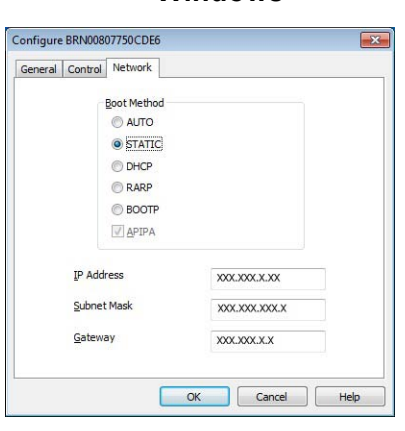

### **Windows® <sup>2</sup>**

**6** Click [OK].

**6** With the correctly programmed IP address, you will see the Brother print server in the device list.

## <span id="page-9-0"></span>**Other Management Utilities <sup>2</sup>**

Your Brother printer can be used with the following management utilities in addition to the BRAdmin Light utility. You can change your network settings using these utilities.

#### <span id="page-9-1"></span>**Using the Web Based Management (web browser) <sup>2</sup>**

A standard web browser can be used to change your print server settings using the HTTP (Hyper Text Transfer Protocol). (See *[Configuring the printer settings using Web Based Management \(web browser\)](#page-17-2)* [on page 13.](#page-17-2))

### <span id="page-9-2"></span>**Using the BRAdmin Professional utility (Windows®) <sup>2</sup>**

BRAdmin Professional is a utility for more advanced management of network connected Brother devices. This utility can search for Brother products on your network, and show the device status from an easy to read Explorer style window that changes color to represent the status of each device. You can configure network and device settings along with the ability to update device firmware from a Windows<sup>®</sup> computer on vour Local Area Network (LAN). BRAdmin Professional can also log activity of Brother devices on your network and export the log data in an HTML, CSV, TXT or SQL format.

For more information and downloads, visit us at <http://solutions.brother.com/>.

#### **NOTE**

- Please use the latest version of the BRAdmin Professional utility that is available as a download from [http://solutions.brother.com/.](http://solutions.brother.com/) This utility is only available for Windows<sup>®</sup> users.
- If you are using a firewall, anti-spyware, or antivirus software, temporarily disable them. Once you are sure that you can print, enable them again.
- The node name appears in the current BRAdmin Professional window. The default node name is "BRNxxxxxxxxxxxx" or "BRWxxxxxxxxxxxx". ("xxxxxxxxxxxx" is based on your printer's MAC Address / Ethernet Address.)

**3**

## <span id="page-10-0"></span>**Configuring your machine for a wireless network (TD-2120N/2130N only) <sup>3</sup>**

#### **NOTE**

In order to use the printer on a wireless network, the optional WLAN interface is required.

## <span id="page-10-1"></span>**Overview <sup>3</sup>**

To connect your machine to your wireless network, you need to follow the steps in the *User's Guide*. Configuration using the CD-ROM installer and a USB cable is the recommended method for Windows® users. By using this method, you can easily connect your machine to your wireless network.

For additional wireless configuration methods, read this chapter for more details on how to configure the wireless network settings. For information on TCP/IP settings, see *[Changing your printer's network settings](#page-6-1)  [\(IP address, Subnet mask and Gateway\)](#page-6-1)* on page 2.

#### **NOTE**

• To achieve optimum results with normal everyday document printing, use the Brother printer as close to the WLAN access point/router as possible with minimal obstructions. Large objects and walls between the two devices as well as interference from other electronic devices can affect the data transfer speed of your documents.

Due to these factors, wireless may not be the best method of connection for all types of documents and applications. You can use USB for the fastest throughput speed.

- Before configuring wireless settings, you will need to know your SSID and Network Key.
- Although the Brother machine can be used in both a wired  $1$  and wireless network, only one connection method can be used at a time.

<span id="page-10-2"></span><sup>1</sup> A wired network interface is available on the TD-2120N/2130N/4100N.

## <span id="page-11-0"></span>**Confirm your network environment <sup>3</sup>**

#### <span id="page-11-1"></span>**Connected to a computer with a WLAN access point/router in the network (Infrastructure mode) <sup>3</sup>**

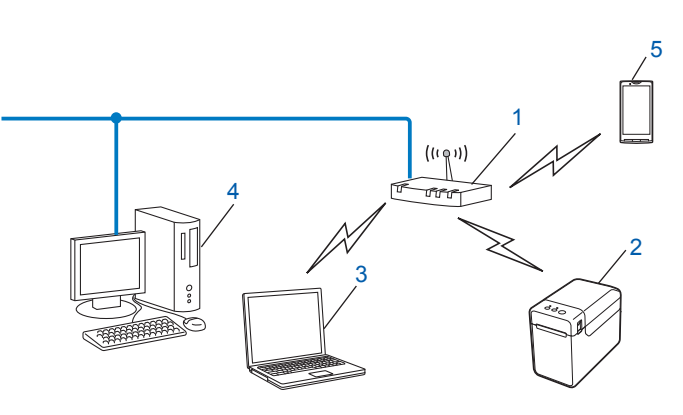

- **1 WLAN access point/router**
- **2 Wireless network printer (your printer)**
- **3 Wireless capable computer connected to the WLAN access point/router**
- **4 Wired computer (which is not wireless capable) connected to the WLAN access point/router with an Ethernet cable**
- **5 Smartphone**

#### **Installation method <sup>3</sup>**

The following instructions will detail the methods for installing your Brother printer in a wireless network environment. Choose the method you prefer for your environment.

■ Wireless configuration temporarily using a USB cable (Recommended for Windows<sup>®</sup> users)

See *[Wireless configuration temporarily using a USB cable \(Recommended for Windows](#page-13-1)® users)* [on page 9.](#page-13-1)

■ One push wireless configuration using WPS

See *[One-push configuration using Wi-Fi Protected Setup™](#page-14-1)* on page 10.

#### <span id="page-12-0"></span>**Connected to a wireless capable computer without a WLAN access point/router in the network (Ad-hoc mode) <sup>3</sup>**

This type of network does not have a central WLAN access point/router. Each wireless client communicates directly with each other. When the Brother wireless printer (your printer) is part of this network, it receives all print jobs directly from the computer sending the print data.

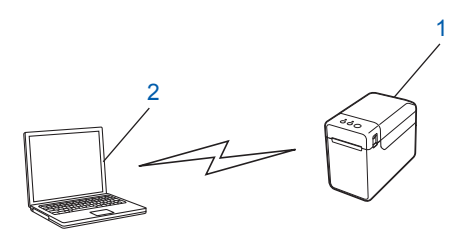

- **1 Wireless network printer (your printer)**
- **2 Wireless capable computer**

We cannot guarantee wireless network connection with Windows Server<sup>®</sup> products in Ad-hoc mode. Ad-hoc is only supported by 802.11b.

### <span id="page-13-1"></span><span id="page-13-0"></span>**Wireless configuration temporarily using a USB cable (Recommended for Windows® users) <sup>3</sup>**

It is recommended that you use a PC wirelessly connected to your network for this method.

You can remotely configure the printer from the computer on the network using a USB cable (A)  $^1$ .

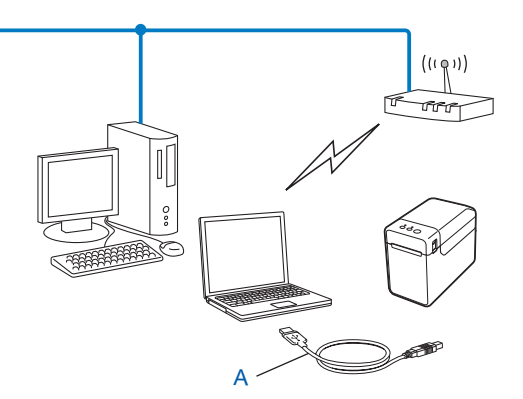

<span id="page-13-2"></span> $1$  You can configure the wireless settings of the printer using a USB cable temporarily connected to a wired or wireless computer.

See the installation procedure in the User's Guide.

## <span id="page-14-1"></span><span id="page-14-0"></span>**One-push configuration using Wi-Fi Protected Setup™ <sup>3</sup>**

You can use WPS to configure your wireless network settings easily if your WLAN access point/router (A) supports Wi-Fi Protected Setup™ (PBC <sup>[1](#page-14-2)</sup>).

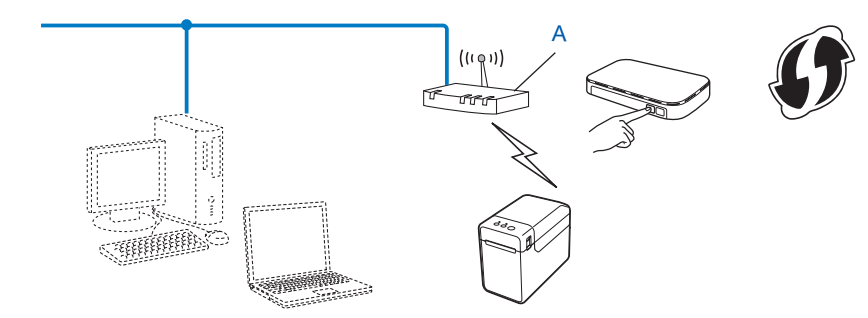

<span id="page-14-2"></span><sup>1</sup> Push Button Configuration

See the installation procedure in the User's Guide.

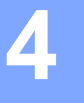

## <span id="page-15-0"></span>**Printing the Printer Set-up Information <sup>4</sup>**

## <span id="page-15-1"></span>**Printing the Printer Set-up Information <sup>4</sup>**

The Printer Settings Page is a report listing the network settings. You can print the Printer Settings Page using the Cut button (TD-4100N) or  $\equiv$  (Print) button (TD-2120N/2130N) of the printer. The following details and items can be printed:

- **Program version**
- **Printer usage history**
- $\blacksquare$  Missing dot test pattern
- List of transferred data
- Network setting information
- $\blacksquare$  Wi-Fi<sup>®</sup> setting information

#### **NOTE**

• For TD-2120N/2130N users, you can use the utility to set, in advance, which items will be printed.

Refer to *Printing the printer set-up information* in the User's Guide.

• The node name appears in the Printer Settings Page. The default node name is "BRNxxxxxxxxxxxx" or "BRWxxxxxxxxxxxx". ("xxxxxxxxxxxx" is based on your printer's MAC Address / Ethernet Address.)

#### ■ TD-4100N

- $\Box$  Load a roll of media and confirm the RD Roll compartment cover is closed. We recommend using a minimum media size of 2" (50.8 mm) wide.
- 2 Turn on the printer.
	- Press and hold the Cut button for more than one second.

#### ■ TD-2120N/2130N

- 1) Load a roll of media and confirm the RD Roll compartment top cover is closed. We recommend using the 2.25" (57 mm) or more, wide receipt paper.
- 2 Turn on the printer.
	- Press and hold the  $\equiv$  (Print) button for more than one second.

#### **NOTE**

To reset the network settings and set the automatic private IP address (APIPA), follow the procedure below:

TD-4100N

• To reset network settings and turn APIPA ON

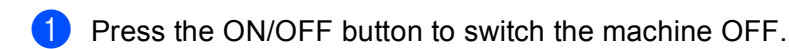

- **2** Then, hold down the ON/OFF button for two seconds.
- **3** Continue holding down the ON/OFF button, and press the Cut button 2 times.

All the network settings will be reset.

• To reset network settings and turn APIPA OFF

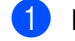

- $\blacksquare$  Press the ON/OFF button to switch the machine OFF.
- **2** Then, hold down the ON/OFF button for two seconds.
- Continue holding down the ON/OFF button, and press the Cut button 4 times.

All the network settings will be reset.

#### TD-2120N/2130N

• To reset network settings and turn APIPA ON

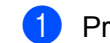

- Press and hold the  $\Diamond$  (Power) button to turn the printer off.
- **2** Press and hold the  $f$  (Feed) button and the  $\circ$  (Power) button, until the POWER indicator lights in orange and the STATUS indicator blinks in green.
- **3** While holding down the  $\circ$  (Power) button, press the  $f$  (Feed) button 2 times.
- **4** Release the  $\circlearrowright$  (Power) button.

All the network settings will be reset.

• To reset network settings and turn APIPA OFF

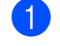

- **1** Press and hold the  $\circlearrowright$  (Power) button to turn the printer off.
- **2** Press and hold the  $\ln$  (Feed) button and the  $\Diamond$  (Power) button, until the POWER indicator lights in orange and the STATUS indicator blinks in green.
- **(3)** While holding down the  $\circlearrowright$  (Power) button, press the  $f\uparrow$  (Feed) button 4 times.
- **4** Release the  $\circlearrowright$  (Power) button.

All the network settings will be reset.

**5**

## <span id="page-17-0"></span>**Web Based Management <sup>5</sup>**

### <span id="page-17-1"></span>**Overview <sup>5</sup>**

You can use a standard web browser to manage a printer on your network using HTTP. When using Web Based Management, the following are possible:

- Display printer status information
- Change network settings such as TCP/IP information
- Display software version information of the printer and print server
- Change network and printer configuration details

#### **NOTE**

Please make sure that JavaScript and cookies are always enabled in whichever browser you use.

In order to use Web Based Management, your network must use TCP/IP, and the printer and computer must have a valid IP address.

## <span id="page-17-2"></span>**Configuring the printer settings using Web Based Management (web browser) <sup>5</sup>**

A standard web browser can be used to change your print server settings using the HTTP (Hyper Text Transfer Protocol).

- Type http://printer ip\_address/ into your browser. (Where printer ip\_address is the IP address or the print server name.)
	- For example (if the printer's IP address is 192.168.1.2.):

http://192.168.1.2/

#### **NOTE**

If you have edited the hosts file on your computer or are using a Domain Name System, you can also enter the DNS name of the print server. As the print server supports TCP/IP and NetBIOS, you can also enter the NetBIOS name of the print server. The NetBIOS name can be seen on the printer settings page. The NetBIOS name assigned is the first 15 characters of the node name and by default it will appear as "BRNxxxxxxxxxxxx" where "xxxxxxxxxxxxx" is the Ethernet address. For a wireless connection, "BRWxxxxxxxxxxxxx" appears.

b To change the print server settings, follow the procedure below.

#### **TD-4100N <sup>5</sup>**

- **1** Click [**Network Configuration**].
- **2** Enter a user name and a password. The User Name is "**admin**" and the default Password is "**access**".
- **3** Click [**OK**].
- **4** You can now change the print server settings.

#### **TD-2120N/2130N <sup>5</sup>**

**1** You can now change the print server settings.

#### **NOTE**

#### **Setting a password (for TD-2120N/2130N users)**

We recommend setting a login password to prevent unauthorized access to the Web Based Management.

**1** Click [Administrator].

**2** Enter the password you want to use (up to 32 characters).

**C** Re-enter the password in **[Confirm new password**] box.

#### 4 Click [**Submit**].

From next time you access to the Web Based Management, enter a password in the [**Login**] box, and then click  $\rightarrow$ .

After configuring the settings, logout by clicking  $\rightarrow$ .

You can also set a password by clicking [**Please configure the password.**] on the machine's web page if you are not setting a login password.

**6**

## <span id="page-19-0"></span>**Troubleshooting <sup>6</sup>**

## <span id="page-19-1"></span>**Overview <sup>6</sup>**

This chapter explains how to resolve typical network problems you may encounter when using your Brother printer. If, after reading this chapter, you are unable to resolve your problem, please visit the Brother Solutions Center for further support at:<http://solutions.brother.com/>.

#### <span id="page-19-2"></span>**First check the following:**

The power cord is connected correctly and the Brother printer is turned on.

The access point (for wireless), router or hub is turned on and its link light is blinking. (TD-2120N/2130N only)

All protective packaging has been removed from the machine.

The front and top covers are fully closed.

The roll is inserted correctly in the roll compartment.

(For wired networks) A network cable is securely connected to the Brother printer and the router or hub.

(For wireless networks) The network cable is not connected to the printer.

#### **I cannot complete the wireless network setup configuration. (TD-2120N/2130N only)**

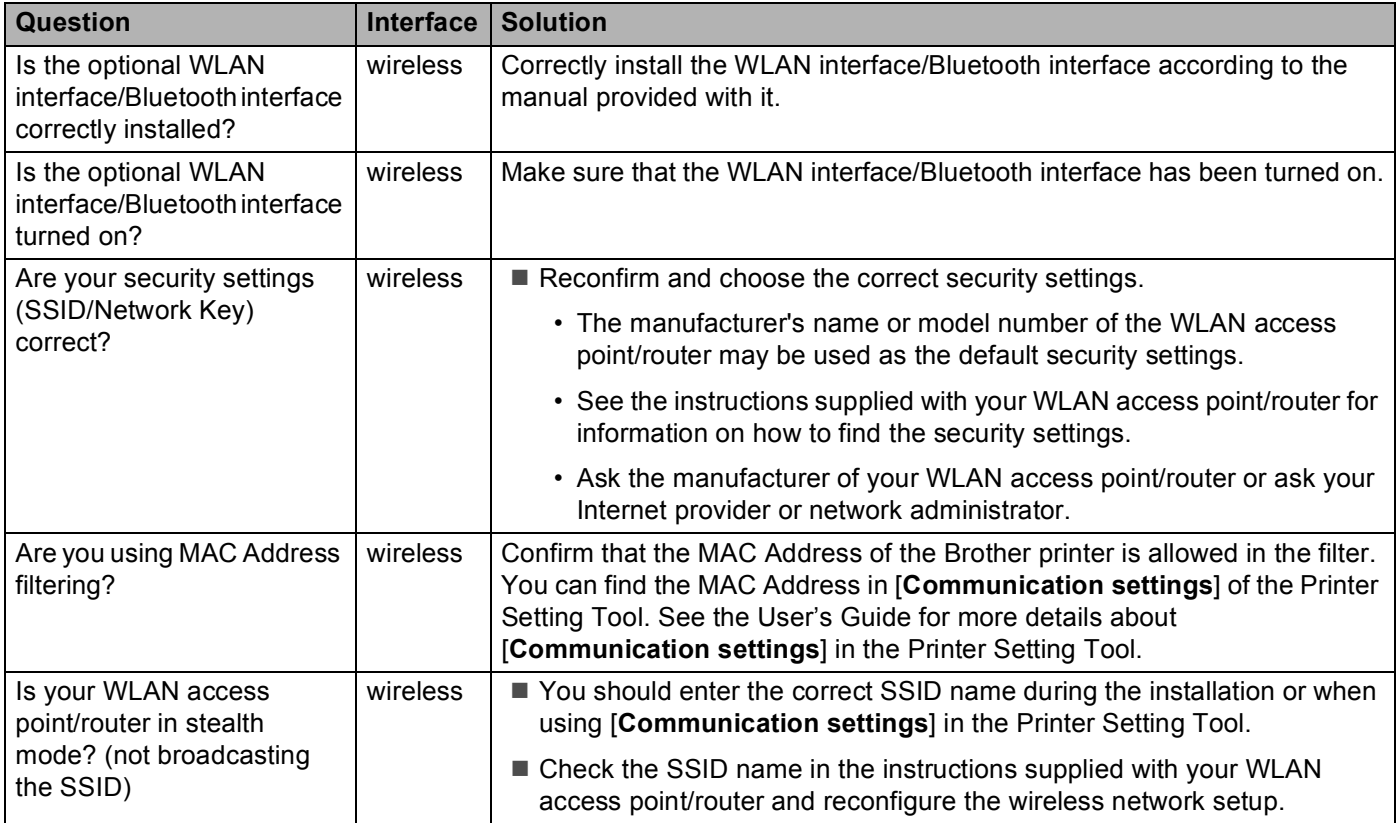

#### Troubleshooting

#### **I cannot complete the wireless network setup configuration. (TD-2120N/2130N only) (continued)**

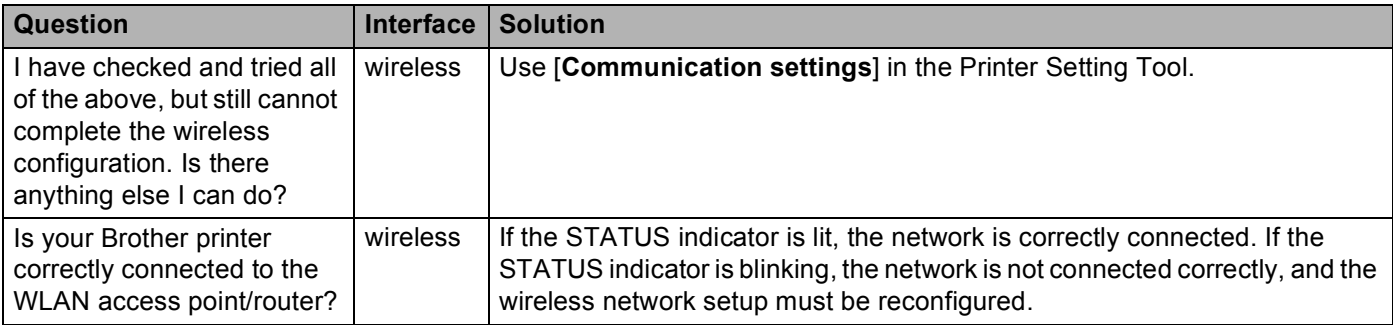

#### <span id="page-20-0"></span>**The Brother printer is not found on the network during the printer installation.**

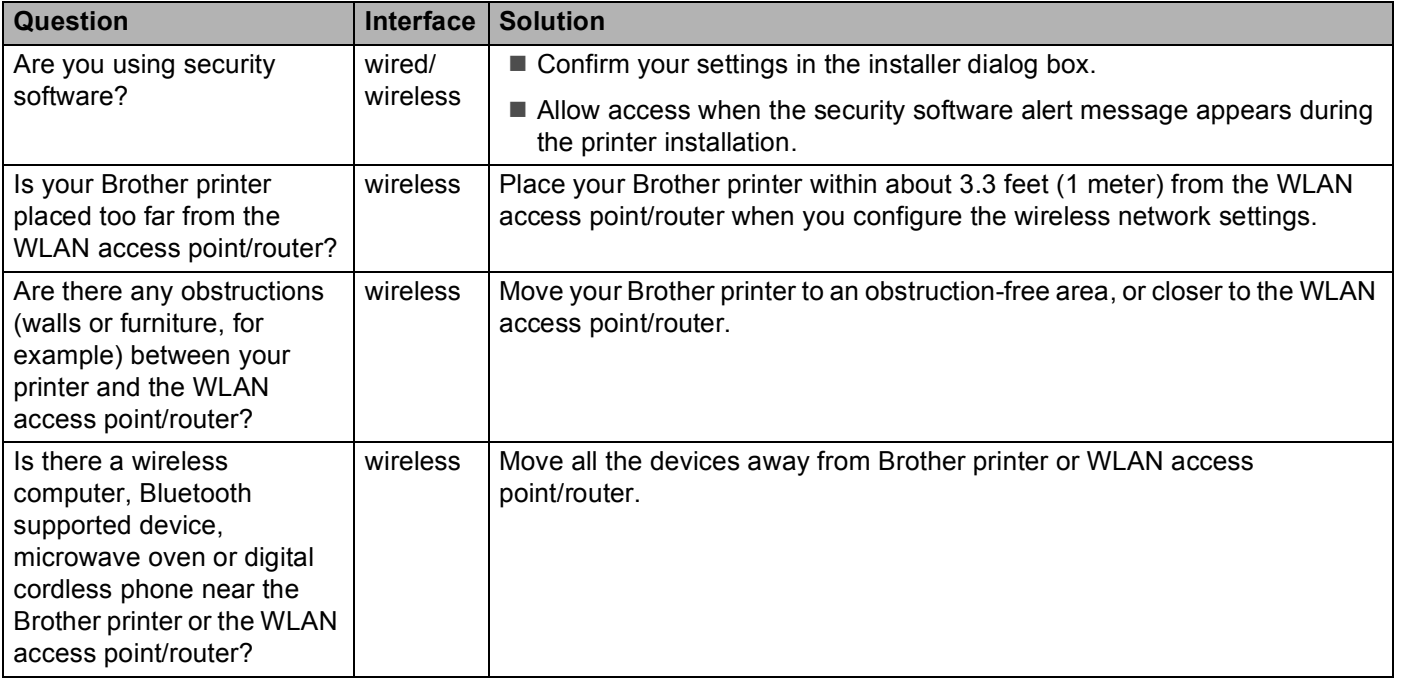

#### **The Brother printer cannot print over the network. The Brother printer is not found on the network even after successful installation.**

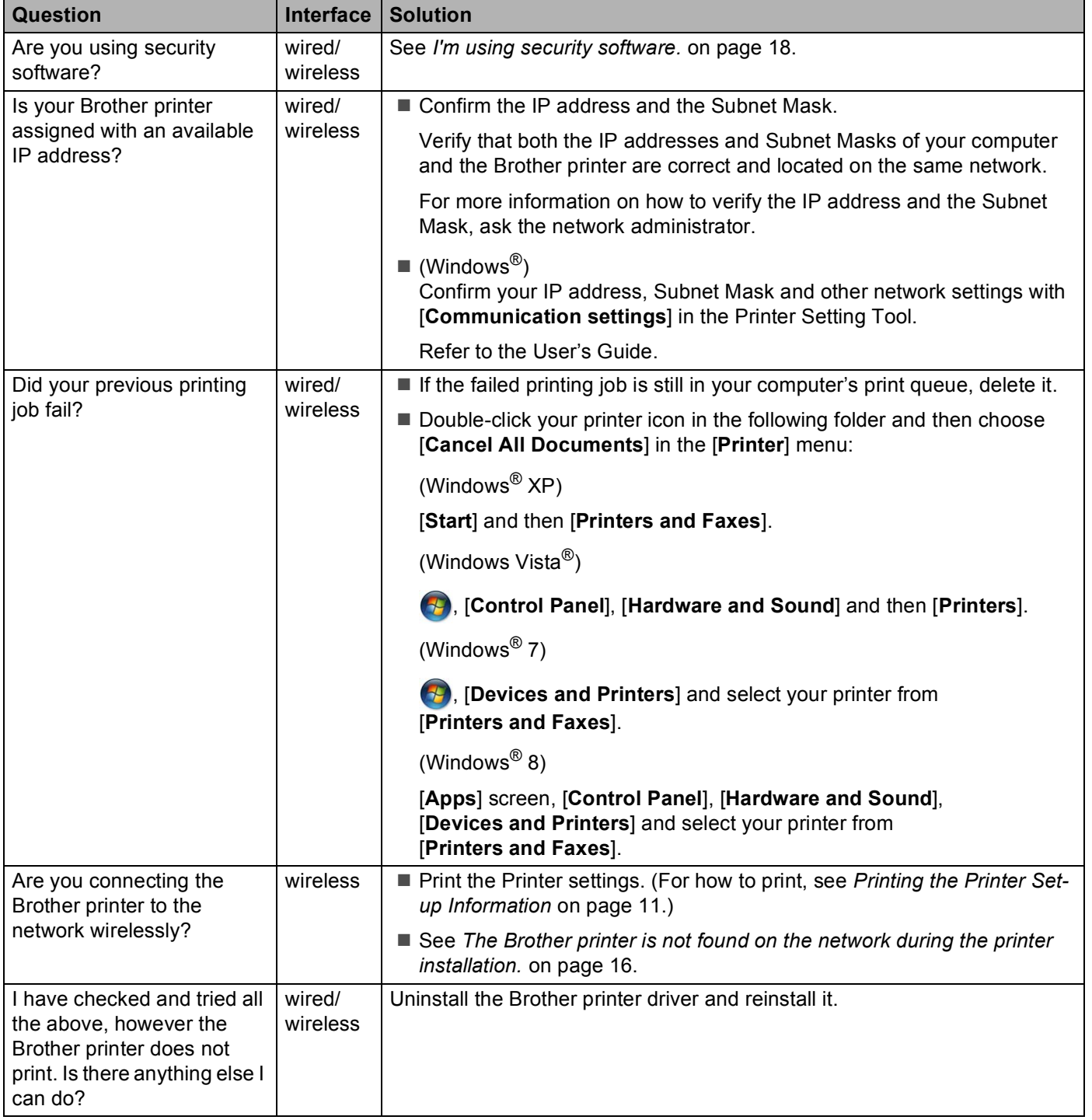

#### <span id="page-22-0"></span>**I'm using security software.**

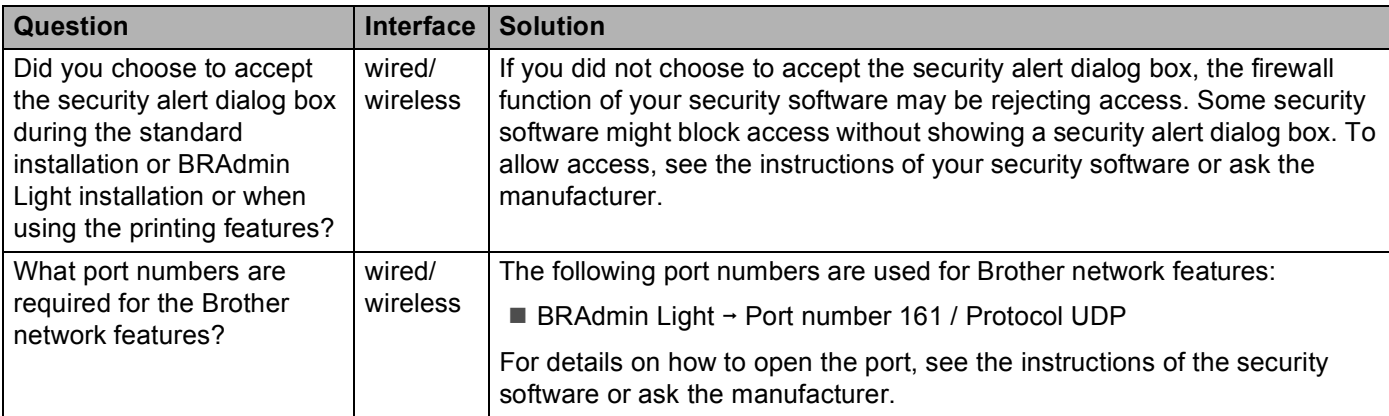

#### **I want to check that my network devices are working correctly.**

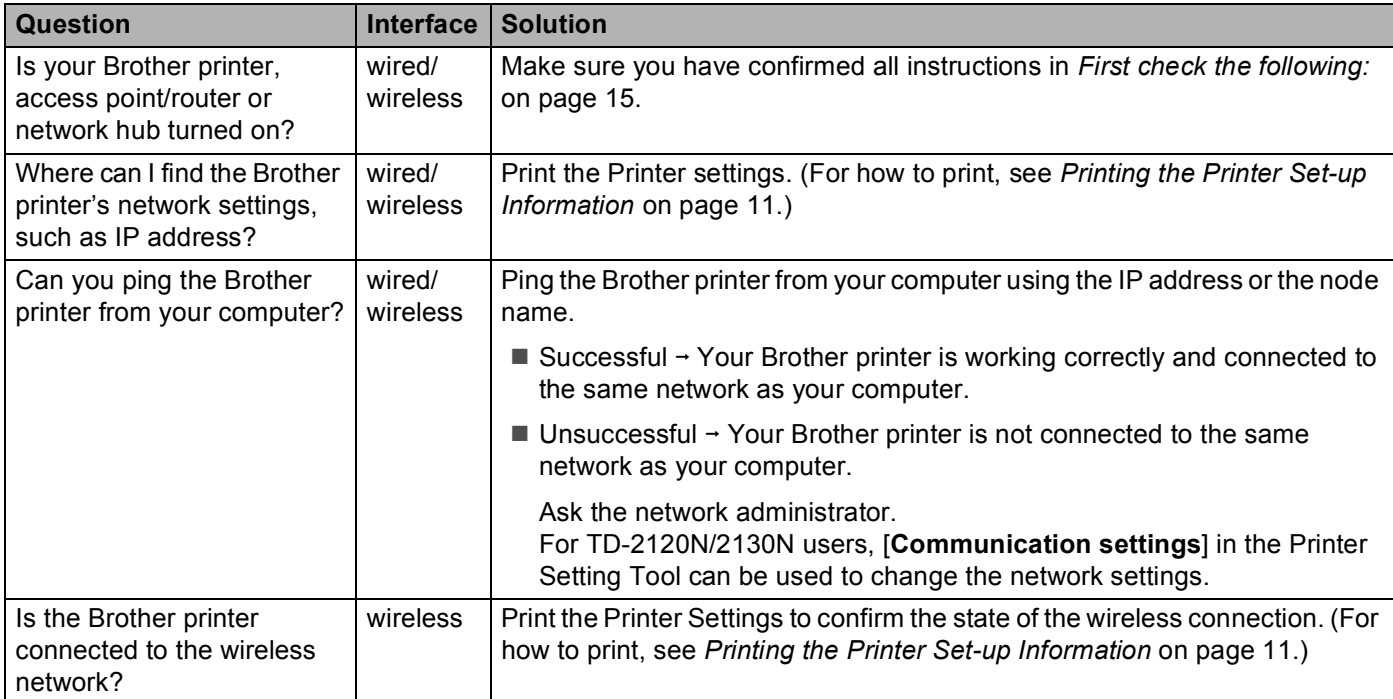

<span id="page-23-0"></span>**Appendix A <sup>A</sup>**

**A**

## <span id="page-23-1"></span>**Supported protocols and security features**

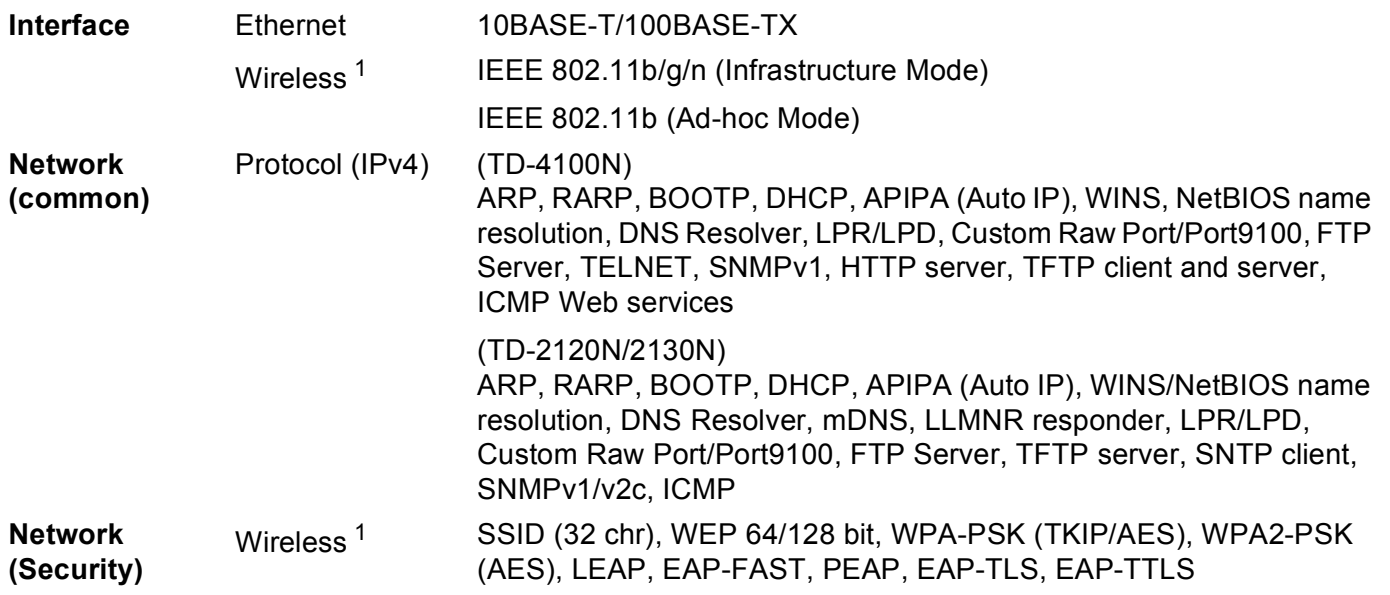

<span id="page-23-2"></span><sup>1</sup> When the WLAN interface (optional) is used with TD-2120N/2130N

<span id="page-24-0"></span>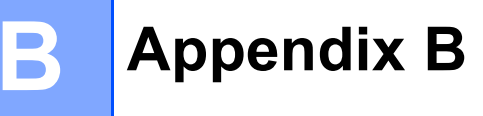

In this section, you will find basic information about the advanced network features of the Brother printer, along with general networking and common terms.

The supported protocols and network features differ depending on the model you are using.

## <span id="page-24-1"></span>**Types of network connections and protocols <sup>B</sup>**

#### <span id="page-24-2"></span>**Types of network connections <sup>B</sup>**

#### **Wired network connection example**

#### **Peer-to-Peer printing using TCP/IP**

In a Peer-to-Peer environment, each computer directly sends and receives data to each device. There is no central server controlling file access or printer sharing.

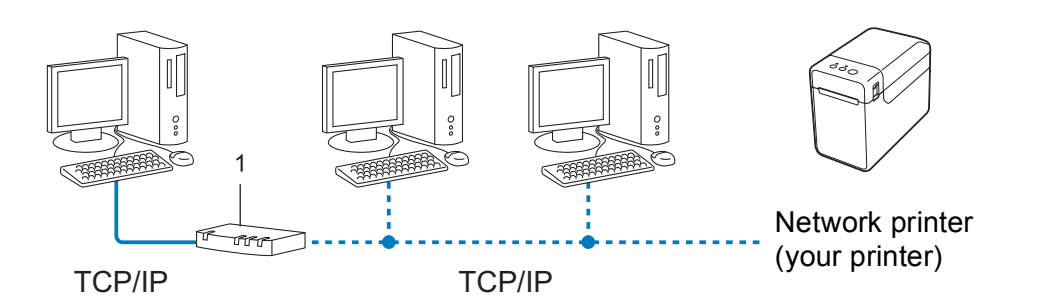

#### **1 Router**

- In a smaller network of 2 or 3 computers, we recommend the Peer-to-Peer printing method as it is easier to configure than the Network Shared printing method. See *[Network Shared printing](#page-25-0)* on page 21.
- Each computer must use the TCP/IP Protocol.
- The Brother printer needs an appropriate IP address configuration.
- If you are using a router, the Gateway address must be configured on the computers and the Brother printer.

Appendix B

#### <span id="page-25-0"></span>**Network Shared printing**

In a Network Shared environment, each computer sends data via a centrally controlled computer. This type of computer is often called a "Server" or a "Print Server". Its job is to control the printing of all print jobs.

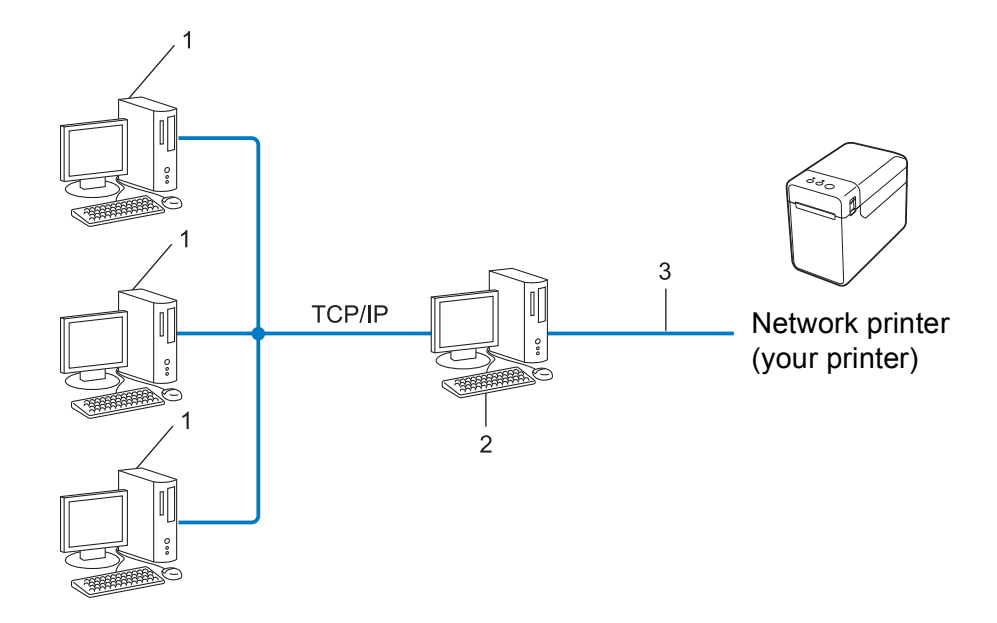

- **1 Client computer**
- **2 Also known as "Server" or "Print server"**
- **3 TCP/IP or USB**
- In a larger network, we recommend a Network Shared printing environment.
- The "server" or the "print server" must use the TCP/IP print protocol.
- The Brother printer needs to have an appropriate IP address configuration, unless the printer is connected via the USB or serial interface at the server.

### <span id="page-26-0"></span>**Protocols <sup>B</sup>**

#### **TCP/IP protocols and functions <sup>B</sup>**

Protocols are the standardized sets of rules for transmitting data on a network. Protocols allow users to gain access to network connected resources.

The print server used on the Brother printer supports the TCP/IP (Transmission Control Protocol/Internet Protocol) protocol.

TCP/IP is the most popular set of protocols used for communication such as Internet and E-mail. This protocol can be used in almost all operating systems such as Windows®, Windows Server<sup>®</sup> and Linux<sup>®</sup>.

#### **NOTE**

- You can configure the protocol settings by using the HTTP interface (web browser). (See *[Configuring the](#page-17-2)  [printer settings using Web Based Management \(web browser\)](#page-17-2)* on page 13.)
- To find what protocols your Brother printer supports, see *[Supported protocols and security features](#page-23-1)* [on page 19.](#page-23-1)

The following TCP/IP protocols are available on the Brother printer:

#### **DHCP/BOOTP/RARP <sup>B</sup>**

By using the DHCP/BOOTP/RARP protocols, the IP address can be automatically configured.

#### **NOTE**

To use the DHCP/BOOTP/RARP protocols, please contact your network administrator.

#### **APIPA <sup>B</sup>**

If you do not assign an IP address manually (using the BRAdmin software) or automatically (using a DHCP/BOOTP/RARP server), the Automatic Private IP Addressing (APIPA) protocol will automatically assign an IP address from the range 169.254.0.1 to 169.254.254.254.

#### **ARP <sup>B</sup>**

Address Resolution Protocol performs mapping of an IP address to a MAC Address in a TCP/IP network.

#### **DNS** client

The Brother print server supports the Domain Name System (DNS) client function. This function allows the print server to communicate with other devices by using its DNS name.

#### **NetBIOS** name resolution

Network Basic Input/Output System name resolution enables you to obtain the IP address of the other device using its NetBIOS name during the network connection.

#### Appendix B

#### **WINS <sup>B</sup>**

Windows® Internet Name Service is a service providing information for NetBIOS name resolution, by consolidating an IP address and a NetBIOS name that is on the local network.

#### **LPR/LPD <sup>B</sup>**

Commonly used printing protocols on a TCP/IP network.

#### **Custom Raw Port (Default is Port 9100) <sup>B</sup>**

Another commonly used printing protocol on a TCP/IP network. It enables interactive data transmission.

#### **mDNS <sup>B</sup>**

mDNS allows the Brother print server to automatically configure itself to work on a Mac OS X Simple Network Configured system.

#### **SNMP <sup>B</sup>**

The Simple Network Management Protocol (SNMP) is used to manage network devices including computers, routers and Brother network ready printers. The Brother print server supports SNMPv1 and SNMPv2.

#### **LLMNR <sup>B</sup>**

The Link-Local Multicast Name Resolution protocol (LLMNR) resolves the names of neighboring computers if the network does not have a Domain Name System (DNS) server. The LLMNR Responder function works in both the IPv4 or IPv6 environment when using an operating system that has the LLMNR Sender function such as Windows $^{\circledR}$  7 and Windows $^{\circledR}$  8.

## <span id="page-28-0"></span>**Configuring your printer for a network**

#### <span id="page-28-1"></span>**IP addresses, subnet masks and gateways <sup>B</sup>**

To use the printer in a networked TCP/IP environment, you need to configure its IP address and subnet mask. The IP address you assign to the print server must be on the same logical network as your host computers. If it is not, you must correctly configure the subnet mask and the gateway address.

#### **IP address <sup>B</sup>**

An IP address is a series of numbers that identifies each device connected to a network. An IP address consists of four numbers separated by dots. Each number is between 0 and 254.

- For example in a small network, you would normally change the final number:
	- 192.168.1.1
	- 192.168.1.2
	- 192.168.1.3

#### **How the IP address is assigned to your print server: <sup>B</sup>**

If you have a DHCP/BOOTP/RARP server on your network the print server will automatically obtain its IP address from that server.

#### **NOTE**

On smaller networks, the DHCP server may also be the router.

For more information on DHCP, BOOTP and RARP, see: *[Using DHCP to configure the IP address](#page-36-3)* on page 32. *[Using BOOTP to configure the IP address](#page-37-2)* on page 33. *[Using RARP to configure the IP address](#page-36-4)* on page 32.

If you do not have a DHCP/BOOTP/RARP server, the Automatic Private IP Addressing (APIPA) protocol will automatically assign an IP address from the range 169.254.0.1 to 169.254.254.254. For more information on APIPA, see *[Using APIPA to configure the IP address](#page-37-3)* on page 33.

Appendix B

#### **Subnet mask**

Subnet masks restrict network communication.

- For example, Computer 1 can talk to Computer 2
	- Computer 1

IP Address: 192.168.1.2

Subnet Mask: 255.255.255.0

• Computer 2

IP Address: 192.168.1.3

Subnet Mask: 255.255.255.0

The 0 in the Subnet mask signifies that there is no limit to communication at this part of the address. In the above example, this means, we can communicate with any device with an IP address that begins with 192.168.1.x. (where x is a number between 0 and 254).

#### **Gateway (and router) <sup>B</sup>**

A gateway is a network point that acts as an entrance to another network and sends data transmitted via the network to an exact destination. The router knows where to direct data that arrives at the gateway. If a destination is located on an external network, the router transmits data to the external network. If your network communicates with other networks, you may need to configure the Gateway IP address. If you do not know the Gateway IP address then contact your Network Administrator.

## <span id="page-30-0"></span>**Wireless network terms and concepts <sup>B</sup>**

#### <span id="page-30-1"></span>**Specifying your network**

#### **SSID (Service Set Identifier) and channels <sup>B</sup>**

You need to configure the SSID and a channel to specify the wireless network you want to connect to.

■ SSID

Each wireless network has its own unique network name which is technically referred to as an SSID (Service Set Identifier) or ESSID (Extended Service Set Identifier). The SSID is a 32-byte or less value and is assigned to the access point. The wireless network devices you want to associate with the wireless network should match the access point. The access point and wireless network devices regularly send wireless packets (referred to as beacons) containing the SSID information. When your wireless network device receives a beacon, you can identify wireless networks within range of your device.

■ Channels

Wireless networks use channels. Each wireless channel is on a different frequency. There are up to 14 different channels that can be used when running a wireless network. However, in many countries the number of available channels is restricted.

#### <span id="page-30-2"></span>**Security terms**

#### **Authentication and encryption**

Most wireless networks use some kind of security settings. These security settings define the authentication (how the device identifies itself to the network) and encryption (how the data is encrypted as it is sent on the network). **If you do not correctly specify these options when you are configuring your Brother wireless printer, it will not be able to connect to the wireless network.** Therefore care must be taken when configuring these options.

Appendix B

#### **Authentication and Encryption methods for a personal wireless network <sup>B</sup>**

Personal wireless network is a small network, for example using your machine in a wireless network at home, without IEEE 802.1x support.

If you want to use your machine in an IEEE 802.1x supported wireless network, see *[Authentication and](#page-33-0)  [Encryption methods for an enterprise wireless network](#page-33-0)* on page 29.

#### **Authentication methods <sup>B</sup>**

Open system

Wireless devices are allowed to access the network without any authentication.

■ Shared kev

A secret pre-determined key is shared by all devices that will access the wireless network.

The Brother wireless printer uses a WEP key as the pre-determined key.

WPA-PSK

Enables a Wi-Fi Protected Access Pre-shared key (WPA-PSK), which enables the Brother wireless printer to associate with access points using TKIP or AES for WPA-PSK.

■ WPA2-PSK

Enables a Wi-Fi Protected Access Pre-shared key (WPA2-PSK), which enables the Brother wireless printer to associate with access points using AES for WPA2-PSK (WPA-Personal).

■ WPA-PSK/WPA2-PSK

Enables a Wi-Fi Protected Access Pre-shared key (WPA-PSK/WPA2-PSK), which enables the Brother wireless printer to associate with access points using TKIP for WPA-PSK, or AES for WPA-PSK and WPA2-PSK (WPA-Personal).

#### **Encryption methods**

■ None

No encryption method is used.

■ WEP

When using WEP (Wired Equivalent Privacy), the data is transmitted and received with a secure key.

 $T$ KIP

TKIP (Temporal Key Integrity Protocol) provides per-packet key mixing, a message integrity check and rekeying mechanism.

■ AES

AES (Advanced Encryption Standard) is the Wi-Fi<sup>®</sup> authorized strong encryption standard.

#### **When [Communication Mode] is set to [Ad-hoc]**

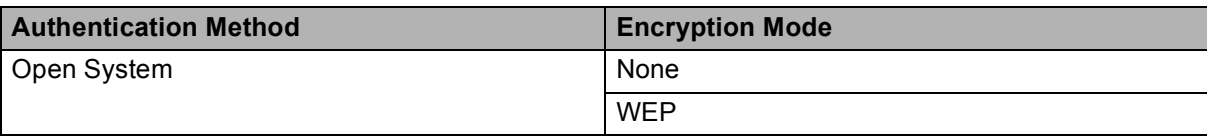

#### **When [Communication Mode] is set to [Infrastructure]**

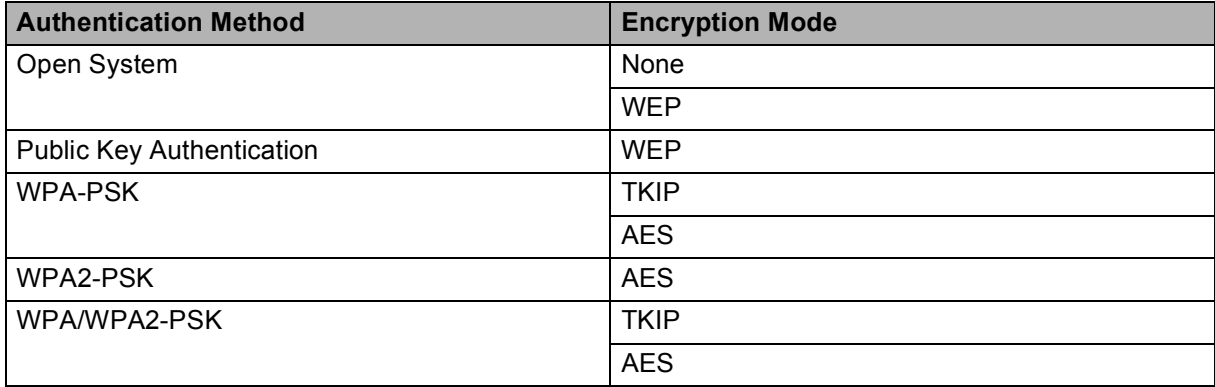

#### **Network key**

Open system/Shared key with WEP

This key is a 64-bit or 128-bit value that must be entered in an ASCII or hexadecimal format.

• 64 (40) bit ASCII:

Uses 5 text characters. e.g. "WSLAN" (this is case sensitive)

• 64 (40) bit hexadecimal:

Uses 10 digits of hexadecimal data. e.g. "71f2234aba"

• 128 (104) bit ASCII:

Uses 13 text characters. e.g. "Wirelesscomms" (this is case sensitive)

• 128 (104) bit hexadecimal:

Uses 26 digits of hexadecimal data. e.g. "71f2234ab56cd709e5412aa2ba"

#### ■ WPA-PSK/WPA2-PSK and TKIP or AES

Uses a Pre-Shared Key (PSK) that is 8 or more characters in length, up to a maximum of 63 characters.

#### <span id="page-33-0"></span>**Authentication and Encryption methods for an enterprise wireless network <sup>B</sup>**

Enterprise wireless network is a large network, for example using your machine in a business enterprise wireless network, with IEEE802.1x support. If you configure your machine in an IEEE802.1x supported wireless network, you can use following authentication and encryption methods.

#### **Authentication methods**

■ LEAP (For wireless network)

Cisco LEAP (Light Extensible Authentication Protocol) has been developed by Cisco Systems, Inc. which uses a user ID and password for authentication.

■ EAP-FAST

EAP-FAST (Extensible Authentication Protocol-Flexible Authentication via Secured Tunnel) has been developed by Cisco Systems, Inc. which uses a user ID and password for authentication, and symmetric key algorithms to achieve a tunnelled authentication process.

The Brother machine supports the following inner authentications:

- EAP-FAST/NONE
- EAP-FAST/MS-CHAPv2
- EAP-FAST/GTC

#### **PEAP**

PEAP (Protected Extensible Authentication Protocol) has been developed by Microsoft Corporation, Cisco Systems and RSA Security. PEAP creates an encrypted SSL (Secure Sockets Layer)/TLS (Transport Layer Security) tunnel between a client and an authentication server, for sending a user ID and password. PEAP provides mutual authentication between the server and the client.

The Brother machine supports the following inner authentications:

- PEAP/MS-CHAPv2
- PEAP/GTC

**EAP-TTLS** 

EAP-TTLS (Extensible Authentication Protocol Tunnelled Transport Layer Security) has been developed by Funk Software and Certicom. EAP-TTLS creates a similar encrypt SSL tunnel to PEAP, between a client and an authentication server, for sending a user ID and password. EAP-TTLS provides mutual authentication between the server and the client.

The Brother machine supports the following inner authentications:

- EAP-TTLS/CHAP
- EAP-TTLS/MS-CHAP
- EAP-TTLS/MS-CHAPv2
- EAP-TTLS/PAP

#### **EAP-TLS**

EAP-TLS (Extensible Authentication Protocol Transport Layer Security) requires digital certificate authentication both at a client and an authentication server.

#### **Encryption methods**

■ TKIP

TKIP (Temporal Key Integrity Protocol) provides a per-packet key mixing a message integrity check and rekeying mechanism.

■ AES

AES (Advanced Encryption Standard) is the Wi-Fi® authorized strong encryption standard.

■ CKIP

The original Key Integrity Protocol for LEAP by Cisco Systems, Inc.

**When [Communication Mode] is set to [Infrastructure]**

| <b>Authentication Method</b> | <b>Encryption Mode</b> |
|------------------------------|------------------------|
| <b>LEAP</b>                  | <b>CKIP</b>            |
| EAP-FAST/NONE                | <b>TKIP</b>            |
|                              | <b>AES</b>             |
| EAP-FAST/MS-CHAPv2           | <b>TKIP</b>            |
|                              | <b>AES</b>             |
| EAP-FAST/GTC                 | <b>TKIP</b>            |
|                              | <b>AES</b>             |
| PEAP/MS-CHAPv2               | <b>TKIP</b>            |
|                              | <b>AES</b>             |
| PEAP/GTC                     | <b>TKIP</b>            |
|                              | <b>AES</b>             |
| EAP-TTLS/CHAP                | <b>TKIP</b>            |
|                              | <b>AES</b>             |
| EAP-TTLS/MS-CHAP             | <b>TKIP</b>            |
|                              | <b>AES</b>             |
| EAP-TTLS/MS-CHAPv2           | <b>TKIP</b>            |
|                              | <b>AES</b>             |
| EAP-TTLS/PAP                 | <b>TKIP</b>            |
|                              | <b>AES</b>             |
| EAP-TLS                      | <b>TKIP</b>            |
|                              | <b>AES</b>             |

Appendix B

#### **User ID and password <sup>B</sup>**

The following security methods support a user ID less than 64 characters and the password less than 32 characters in length.

- **LEAP**
- EAP-FAST
- $P EAP$
- EAP-TTLS
- EAP-TLS (For user ID)

### <span id="page-36-0"></span>**Other ways to set the IP address (for advanced users and administrators) <sup>B</sup>**

#### <span id="page-36-3"></span><span id="page-36-1"></span>**Using DHCP to configure the IP address <sup>B</sup>**

The Dynamic Host Configuration Protocol (DHCP) is one of several automated mechanisms for IP address allocation. If you have a DHCP server on your network, the print server will automatically obtain its IP address from the DHCP server and register its name with any RFC 1001 and 1002-compliant dynamic name services.

#### **NOTE**

If you do not want your print server configured via DHCP, BOOTP or RARP, you must set the Boot Method to static so that the print server has a static IP address. This will prevent the print server from trying to obtain an IP address from any of these systems. To change the Boot Method, use the BRAdmin applications, or Web Based Management via your web browser.

#### <span id="page-36-4"></span><span id="page-36-2"></span>**Using RARP to configure the IP address <sup>B</sup>**

The Brother print server's IP address can be configured using the Reverse ARP (RARP) facility on your host computer. This is done by editing the  $/etc/ethers$  file (if this file does not exist, you can create it) with an entry similar to the following:

00:80:77:31:01:07 BRN008077310107 (or BRW008077310107 for a wireless network)

Where the first entry is the MAC Address (Ethernet Address) of the print server and the second entry is the name of the print server (the name must be the same as the one you put in the  $/etc/host$  file).

If the RARP daemon is not already running, start it (depending on the system the command can be  $r = r + 1$ rarpd -a, in.rarpd -a or something else; type man rarpd or refer to your system documentation for additional information).

The Brother print server will get the IP address from the RARP daemon when the printer is powered on.

#### <span id="page-37-2"></span><span id="page-37-0"></span>**Using BOOTP to configure the IP address <sup>B</sup>**

BOOTP is an alternative to RARP that has the advantage of allowing configuration of the subnet mask and gateway. In order to use BOOTP to configure the IP address make sure that BOOTP is installed and running on your host computer (it should appear in the /etc/services file on your host as a real service; type man bootpd or refer to your system documentation for information). BOOTP is usually started up via the  $/etc/$  inetd.conf file, so you may need to enable it by removing the "#" in front of the bootp entry in that file. For example, a typical bootp entry in the /etc/inetd.conf file would be:

#bootp dgram udp wait /usr/etc/bootpd bootpd -i

Depending on the system, this entry might be called "bootps" instead of "bootp".

#### **NOTE**

In order to enable BOOTP, simply use an editor to delete the "#" (if there is no "#", then BOOTP is already enabled). Then edit the BOOTP configuration file (usually /etc/bootptab) and enter the name, network type (1 for Ethernet), MAC Address (Ethernet Address) and the IP address, subnet mask and gateway of the print server. Unfortunately, the exact format for doing this is not standardized, so you will need to refer to your system documentation to determine how to enter this information. Some examples of typical /etc/bootptab entries include:

BRN310107 1 00:80:77:31:01:07 192.168.1.2

and:

BRN310107:ht=ethernet:ha=008077310107:\ip=192.168.1.2:

"BRN" will be replaced with "BRW" for a wireless network.

Certain BOOTP host software implementations will not respond to BOOTP requests if you have not included a download filename in the configuration file. If this is the case, simply create a null file on the host and specify the name of this file and its path in the configuration file.

As with RARP, the print server will load its IP address from the BOOTP server when the printer is powered on.

#### <span id="page-37-3"></span><span id="page-37-1"></span>**Using APIPA to configure the IP address**

The Brother print server supports the Automatic Private IP Addressing (APIPA) protocol. With APIPA, DHCP clients automatically configure an IP address and subnet mask when a DHCP server is not available. The device chooses it's own IP address in the range 169.254.0.1 through to 169.254.254.254. The subnet mask is automatically set to 255.255.0.0 and the gateway address is set to 0.0.0.0.

By default, the APIPA protocol is enabled. If you want to disable the APIPA protocol, you can disable it using BRAdmin Light or Web Based Management (web browser).

#### <span id="page-38-0"></span>**Using ARP to configure the IP address <sup>B</sup>**

If you are unable to use the BRAdmin application and your network does not use a DHCP server, you can also use the ARP command. The ARP command is available on Windows<sup>®</sup> systems that have TCP/IP installed. To use ARP enter the following command at the command prompt:

arp -s ipaddress ethernetaddress

#### ping ipaddress

Where ethernetaddress is the MAC Address (Ethernet Address) of the print server and ipaddress is the IP address of the print server. For example:

#### **Windows® systems**

Windows<sup>®</sup> systems require the dash "-" character between each digit of the MAC Address (Ethernet Address).

arp -s 192.168.1.2 00-80-77-31-01-07 ping 192.168.1.2

#### **NOTE**

You must be on the same Ethernet segment (that is, there cannot be a router between the print server and operating system) to use the arp -s command.

If there is a router, you may use BOOTP or other methods described in this chapter to enter the IP address. If your administrator has configured the system to deliver IP addresses using BOOTP, DHCP or RARP your Brother print server can receive an IP address from any one of these IP address allocation systems. In which case, you will not need to use the ARP command. The ARP command only works once. For security reasons, once you have successfully configured the IP address of a Brother print server using the ARP command, you cannot use the ARP command again to change the address. The print server will ignore any attempts to do this. If you wish to change the IP address again, use Web Based Management via the web browser, or factory reset the print server (which will then allow you to use the ARP command again).

## **brother.**

Free Manuals Download Website [http://myh66.com](http://myh66.com/) [http://usermanuals.us](http://usermanuals.us/) [http://www.somanuals.com](http://www.somanuals.com/) [http://www.4manuals.cc](http://www.4manuals.cc/) [http://www.manual-lib.com](http://www.manual-lib.com/) [http://www.404manual.com](http://www.404manual.com/) [http://www.luxmanual.com](http://www.luxmanual.com/) [http://aubethermostatmanual.com](http://aubethermostatmanual.com/) Golf course search by state [http://golfingnear.com](http://www.golfingnear.com/)

Email search by domain

[http://emailbydomain.com](http://emailbydomain.com/) Auto manuals search

[http://auto.somanuals.com](http://auto.somanuals.com/) TV manuals search

[http://tv.somanuals.com](http://tv.somanuals.com/)